# **16. Využití serveru www.realisticky.cz během distanční výuky**

Martin Krynický, *Gymnázium, Třeboň*

#### **Anotace**

Příspěvek se zabývá distanční realizací výuky podle materiálů publikovaných na [www.realisticky.cz](http://www.realisticky.cz/).

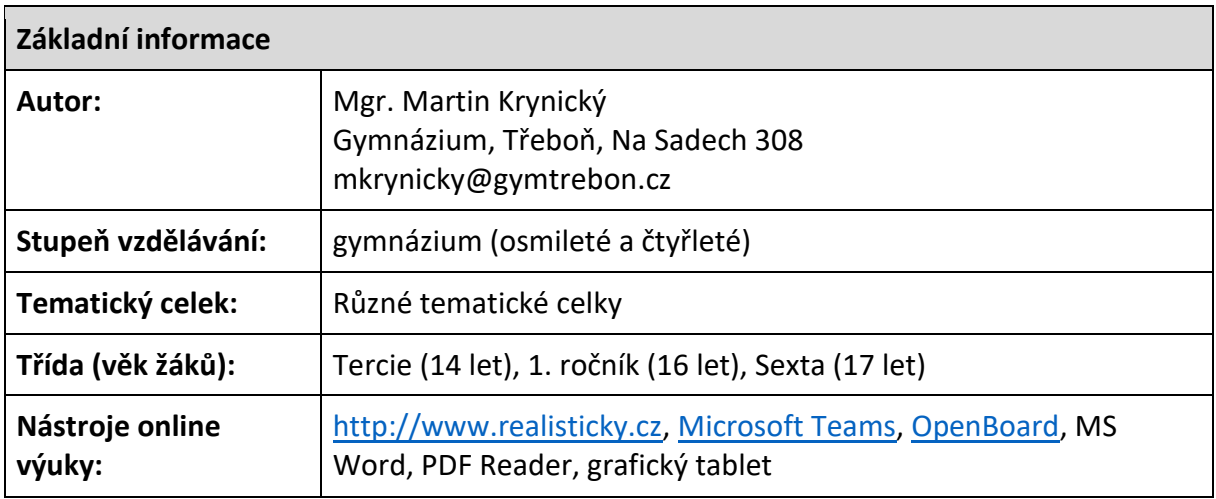

#### **Kontext**

Popisovaný typ výuky byl praktikován ve třídách, které jsou dlouhodobě vyučovány podle materiálů z www.realisticky.cz, jsou tedy zvyklé na převahu samostatné práce, potlačení frontálního výkladu, samostatné objevování a třídní diskuse o probírané látce. Celá škola využívá po dobu distanční výuky MS Teams jako vzdělávací platformu, žáci jsou dobře obeznámení s jejím ovládáním.

## **Cíle**

Realizace distanční výuky tak, aby bylo možné pokračovat v probírání látky víceméně podle tematického plánu, byla zachována zásadní role zpětné vazby v hodině.

## **Realizace**

Příspěvek se nezabývá konkrétní výukovou jednotkou, ale obecným postupem, jak převést výuku podle učebnic na [www.realisticky.cz](http://www.realisticky.cz/) do online prostředí. Scénáře jednotlivých hodin je možné nalézt na [www.realisticky.cz](http://www.realisticky.cz/). Hlavním cílem je vytvoření systému, který by umožňoval i během distanční výuky probírat novou látku a zajistit dostatečnou míru procvičování.

## **Scénář online výuky**

Kvůli rozvrhovým omezením na počet synchronně vedených hodin (i kvůli nižšímu vytížení žáků) jsou hodiny v rozvrhu rozděleny na dvě skupiny:

- − Hodiny povinné (tři z pěti, nebo dvě ze čtyř), které probíhají synchronně a všichni žáci třídy jsou povinni se do nich přihlásit a pracovat.
- − Hodiny pro dobrovolníky a pro zvané (zbytek hodin v týdenním rozvrhu). Žáci mají předem zadanou lekci na [www.realisticky.cz](http://www.realisticky.cz/) a mohou ji buď vypracovat samostatně nebo se přihlásit v době jejího konání na dobrovolnou synchronní hodinu a buď ji projít společně s učitelem, nebo jen konzultovat obtížná místa, se kterými měli problémy při samostatné práci. Žáci, kteří nezvládají samostatné studium, nebo jejich výsledky v matematice nejsou uspokojivé, mohou mít tyto hodiny stanovené jako povinné.

## **Popis použitého online prostředí a nástrojů**

Distanční výuka na celé škole je vedena na MS [Teams](https://www.microsoft.com/cs-cz/microsoft-365/microsoft-teams/group-chat-software), proto jsou všechny uvedené aktivity popisovány na příkladu tohoto prostředí. Každému vyučovanému předmětu na škole odpovídá jeden Tým v MS Teams. Autor příspěvku učí matematiku ve třech třídách, pro každou má tedy vytvořený jeden tým, například Tercie – MAT, viz obr. 1. V týmu jsou všichni žáci dané třídy, autor příspěvku je přítomen jednak jako jeho vlastník Učitel, jednak jako testovací žák, jehož účet slouží ke zkoušení funkcí systému, případně jako možnost, aby si učitel prohlédl situaci ze "žákovského" pohledu. V každém týmu pak má kromě předpřipraveného kanálu Obecné vytvořený kanál *Probírané hodiny, termíny, písemky*, do kterého zapisuje pouze probíranou látku v jednotlivých dnech a termíny prací. Veškerá ostatní komunikace probíhá v kanálu Obecné.

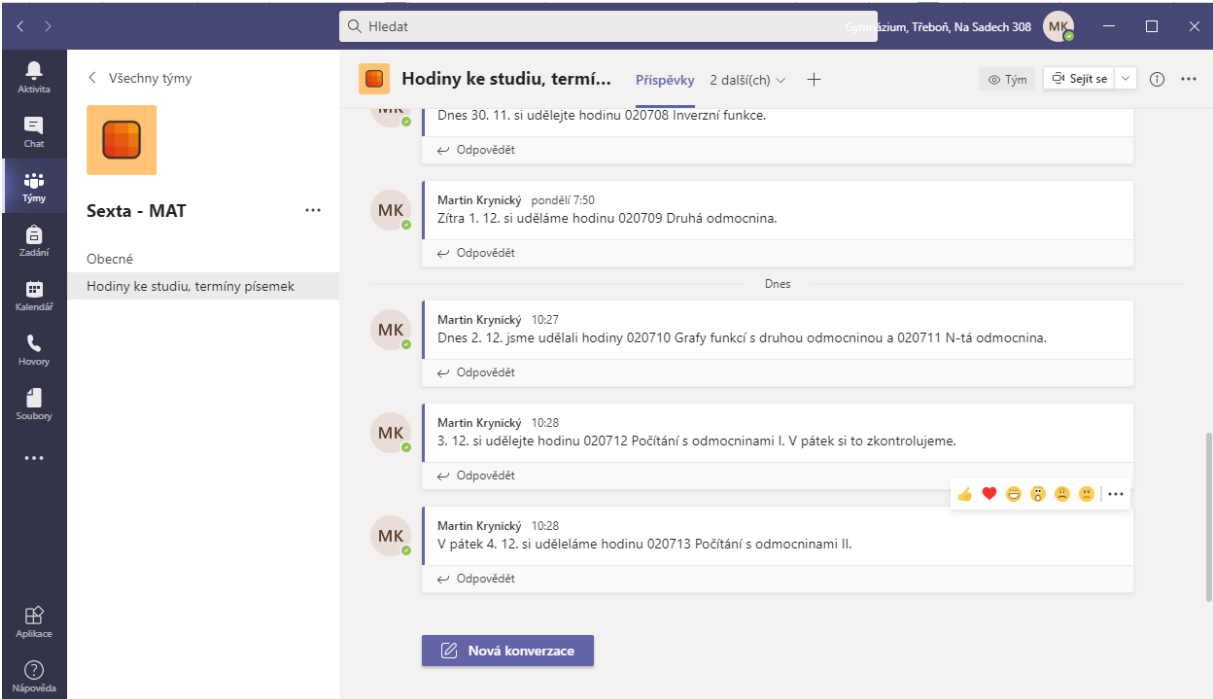

Obr. 1: MS Teams; tým třídy

## [MS Teams](https://www.microsoft.com/cs-cz/microsoft-365/microsoft-teams/group-chat-software)

Tento software pro týmovou spolupráci autor používá ve třech verzích: jako desktopovou aplikaci na svém soukromém i školním počítači, jako aplikaci v mobilním telefonu (kvůli snadnému sdílení fotografií, případně provádění hovorů) a jako webovou aplikaci (možnost dalšího přístupu, překvapivě rychlejší aktualizování při práci s Poznámkovým blokem). Při práci na počítači má jako hlavní otevřenou desktopovou aplikaci a minimálně jedno další okno webové aplikace v prohlížeči Google Chrome.

# **Průběh povinné synchronní hodiny**

Tyto hodiny probíhají na komunikačním modulu MS Teams, viz obr. 2.

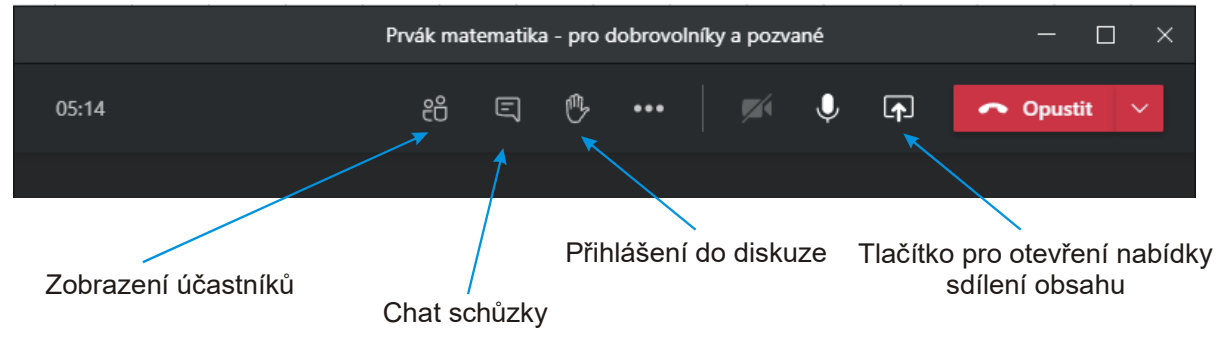

Obr. 2: MS Teams; základní ovládací prvky

Pokud hodina obsahuje opakování, dostávají žáci většinou jiné zadání než to, které je uvedeno v dané hodině na [www.realisticky.cz](http://www.realisticky.cz/). Odlišnost je však malá, aby žáci mohli obě zadání při neopatrnosti zaměnit. Po uplynutí odpovídajícího časového limitu jsou pomocí generátoru náhodných čísel vylosováni žáci, kteří okamžitě odesílají fotografii práce učiteli, ke kontrole (u nižších ročníků jsou odeslané práce hodnoceny + nebo -).

V další části hodiny učitel nasdílí pomocí sdílení okna spuštěných programů zadání dalších úkolů (soubor příklady z www.realisticky.cz). Žáci řeší úkoly a řešení průběžně odesílají ke kontrole učiteli focením práce a sdílením fotografie v soukromém chatu s učitelem. Učitel práci hodnotí a rozebírá řešení do probíhající online schůzky (na začátku je třeba vždy uvádět jméno autora, ke kterému se učitel obrací). Přitom se snaží neprozrazovat ostatním žákům řešení (i tak mohou ostatní žáci mnohé odchytit – v některých situacích to není na škodu, jindy by výrazně pomohlo, pokud by bylo možné v průběhu schůzky dočasně přepnout přenos zvuku místo na všechny účastníky pouze na jednoho z nich). V případě potřeby je možné odpovědět do soukromého chatu pod zaslanou fotografii. Žáci mohou do chatu zasílat místo fotografie i samotné výsledky a fotografii zaslat pouze v případě potřeby diskuse nad chybou. Žáky, kteří se výuce příliš nevěnují, nebo ty, kteří mají s látkou problémy, učitel vyzývá k zaslání výsledků jmenovitě.

Na odpovědi na otázky, stejně tak při vzájemné diskusi se studenti přihlašují, pomocí naprogramovaného systému (tisknutí ručičky).

**Postup sdílení fotografie:** Nejdříve se vyfotografuje papír se zápisem. Potom v aplikaci MS Team dole stiskne ikonka *Chat*, nahoře najdeme osobu, které budeme fotografii posílat, klikneme na její jméno, otevřeme chat, vpravo klikneme na ikonku fotoaparátu, objeví se několik posledních fotografií z galerie telefonu, z nich snímek vybereme. Všichni žáci používají ke sdílení fotografií mobilní telefon dle uvedeného postupu bez problémů, pouze někteří z nich nedokážou fotoaparát správně orientovat.

Sdílení práce na papíře pomocí videa se neosvědčilo. Kvalita internetového připojení většiny žáků je tak nízká, že rozlišení přeneseného videa neumožňuje zápisy číst.

V případě celotřídního rozhodování je možné nechat žáky jednoduše hlasovat pomocí "pacičky", používané pro zájemce o přihlášení do diskuse.

**Sdílení ze strany učitele:** Po stisknutí tlačítka *Sdílet obsah* se objeví nabídka dle obr. 3 (v seznamu oken se nabízí okna všech programů otevřených v okamžiku připojení ke schůzce, a to ve stavu v okamžiku připojení).

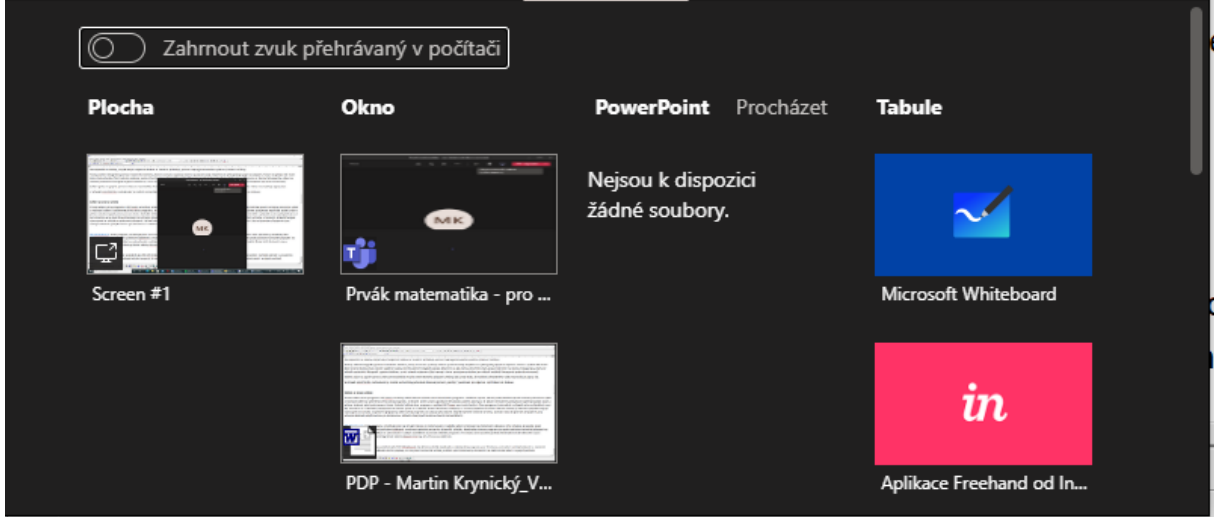

Obr. 3: MS Teams; sdílení obsahu

Ke sdílení můžeme vybrat *Plochu* počítače, *Okno* libovolného běžícího programu, prezentaci v *PowerPointu* nebo okno programu *Microsoft Whiteboard*.

*Sdílení okna programu:* MS Teams umožňují sdílet během schůzek okno libovolného programu. Tlačítkem vpravo nahoře (vedle tlačítka opustit schůzku) otevřeme výběr z možností sdílení a vybereme přímo okno programu. Bohužel sdílení okna programu v aplikaci MS Teams není zcela funkční. Okna programu (minimálně v případě autora příspěvku) musí být otevřena už v okamžiku připojování ke schůzce (jinak se v nabídce sdílení obrazovky neobjeví) a v mnoha případech se ztratí i během schůzky (v takovém případě funguje vystoupení ze schůzky a opětovné připojení). Sdílení okna programu se ukazuje jako datově zřejmě nejméně náročná varianta, protože i žáci se špatným připojením jsou schopni sledovat pohyb kurzoru po obrazovce v reálném čase (synchronně se slovním komentářem). Je možné sdílet i plochu počítače. Nevýhodou sdílení plochy je, že žákům nemůžeme poskytovat například zadání práce a přitom sledovat jejich práci pomocí chatu. Přesto jde o využitelnou nouzovou variantu ve chvíli, kdy selže sdílení oken programu.

## [MS Whiteboard](https://www.microsoft.com/cs-cz/microsoft-365/microsoft-whiteboard/digital-whiteboard-app)

Tento program, umožňuje společnou práci na virtuální tabuli. Jeho výhodou je snadná práce (zejména pokud jste vybavení grafickým tabletem) a možnost společné práce více účastníků schůzky. Nevýhodou tohoto programu je vysoká závislost na kvalitě připojení na straně žáků, kteří si často stěžují na vykreslování s velkým zpožděním a pomalé nabíhání programu. Pro zápisy autor používá grafický tablet (škola kvůli distanční výuce nakoupila zájemcům z řad učitelů grafické tablety Wacom One typ CTL-672 za cca 1600 Kč).

## [OpenBoard](https://openboard.ch/index.en.html)

Program funguje podobně jako MS Whiteboard, ale sdílení probíhá stejně jako u obyčejného programu pro Windows, což vede k rychlejší odezvě i u studentů s pomalým připojením.

V podstatě všichni popisují, že můj slovní komentář učitele je dobře synchronizovaný s kreslením na elektronické tabuli i na jejich počítači.

*Přenášení výkladu u tabule:* Jednoduchým způsobem sdílení je zapnutí kamery na počítači učitele a sdílení kamerového záznamu učitele píšícího na tabuli. Autor tento způsob používá pouze v situaci, kdy je kromě zapsaných informací a slovního komentáře důležitá i gestikulace, nebo provádí pokusy. Stejně jako u předchozí varianty platí, že žáci s pomalejším připojením mají problémy, v tomto případě častěji s obrazovou kvalitou než se zpožděním (komunikační program sníží rozlišení video záznamu, čímž z něj odstraní detaily a zápisy na tabuli jsou často nečitelné).

# **Průběh nepovinné hodiny**

Průběh nepovinné hodiny závisí na zájmu a počtu dobrovolně připojených žáků. Většinou má část připojených žáků zájem pouze o konzultování určitých míst (často se připojí pouze na konzultaci jedné věci a poté schůzku opustí), zatímco zbývající žáci chtějí hodinu procházet způsobem uvedeným u povinných hodin. V takovém případě autor postupně prochází připravenou hodinu a v okamžicích, kdy je to možné a příliš to neruší, konzultuje s ostatními žáky konkrétní problémy.

# **Kontrola práce studentů**

Probíhá několika způsoby:

- − V hodinách pomocí fotografií zasílaných studenty učiteli a rozhovoru (popsáno výše).
- − Po hodinách pomocí Poznámkového bloku.
- − Pomocí písemek.

## **Poznámkový blok**

Součást MS Teams, přístupný po vytvoření z kanálu Obecné v každém týmu. Poznámkový blok, viz obr. 4, obsahuje několik částí: kromě části *Prostor ke spolupráci* (zde mohou obsah upravovat všichni členové týmu) a *Knihovna obsahu* (kde mohou žáci jenom číst), autor využívá adresáře jednotlivých žáků (členů týmu). Každý žák vidí pouze svou část poznámkového bloku, učitel má přístup do částí všech svých žáků.

|                   | Tlačítko otevírající další nabídku<br>(příkazy, které se nevejdou na řádku) |          |                                                                                                    |                                                                      |                                   |                                                                                                    |                                  |                           |                        |
|-------------------|-----------------------------------------------------------------------------|----------|----------------------------------------------------------------------------------------------------|----------------------------------------------------------------------|-----------------------------------|----------------------------------------------------------------------------------------------------|----------------------------------|---------------------------|------------------------|
| $\langle \rangle$ |                                                                             | Q Hledat |                                                                                                    |                                                                      |                                   |                                                                                                    | Gymnázium, Třeboň, Na Sadech 308 | <b>MK</b>                 | $\Box$<br>$\mathsf{x}$ |
| Aktivita          | Všechny týmy                                                                |          |                                                                                                    | Obecné Příspěvky Soubory Poznámkový blok pře Zadání Známky           |                                   | Insights (1) $1$ další $\vee$ +                                                                                                    |                                  | $\oplus$<br>$\circ$<br>⊭້ | ⊕ Sejít se v           |
| a<br>Chat         |                                                                             |          | Vložení<br>Nápověda<br>Zobrazení<br>Soubor<br>Kresleni<br>Q Řekněte mi, co chcete udělat.<br>Domů<br>♤<br>Otevřít v prohlížeči v<br>$\checkmark$ |                                                                      |                                   |                                                                                                    |                                  |                           |                        |
| an i<br>Týmy      | Sexta - MAT<br>$\cdots$                                                     | $\cup$ v | Segoe UI<br>$\vee$                                                                                                    | $\mathscr{Q} \vee \mathscr{A} \vee$<br>B<br>U<br>$\vee$ 18<br>$\vee$ |                                   | Ap …   ⊟ v  ⊟ v …<br>$A \vee \overline{\mathbb{R}} \vee \overline{\mathbb{R}} \vee \overline{\mathbb{R}}$<br>$\ll$<br>$\Box$ $\sim$<br><b>A</b> |                                  |                           |                        |
| â<br>Zadání       |                                                                             | Ш١       | B<br>Kvinta - MAT - poznámkový blok                                                                                                    |                                                                      | Vítá vás poznámkový blok předmětu |                                                                                                    |                                  |                           |                        |
|                   | Obecné                                                                      | $\Omega$ | Vítejte                                                                                                    | Vítá vás poznámkový bl                                               |                                   |                                                                                                    |                                  |                           |                        |
| 自<br>Kalendář     | Hodiny ke studiu, termíny písemek                                           |          | _Collaboration Space                                                                                                    | PO15 - Lineární lomená f                                             |                                   |                                                                                                    |                                  |                           |                        |
| Hovory            |                                                                             |          | Knihovna obsahu                                                                                                    | PO13 – Kvadratické rovn                                              |                                   | Váš onenotový poznámkový blok předmětu je digitální poznám                                                                                      |                                  |                           |                        |
|                   |                                                                             |          | akrynicky                                                                                                    | PO12 - Kvadratická funkce                                            | další obsah.                      | může ukládat texty, obrázky, ručně psané poznámky, přílohy, od                                                                                  |                                  |                           |                        |
|                   |                                                                             |          |                                                                                                    |                                                                      |                                   |                                                                                                    |                                  |                           |                        |

Obr. 4: MS Teams; Poznámkový blok

Učitel může vytvořit v částech svých žáků strukturu oddílů. V horní řádce nabídky kliknout na *Poznámkový blok* (pokud máte nízké rozlišení obrazovky a všechny položky nabídky se tam

nevejdou, klikněte před položkou *Otevřít v prohlížeči* na šipku dolů a zbytek nabídky se objeví). Objeví se seznam příkazů pro práci s Poznámkovým blokem s příkazem *Distribuovat nový oddíl*.

# **Vkládání poznámek**

Každou vypracovanou hodinu žáci vyfotografují a vloží do odpovídajícího oddílu vytvořeného učitelem. V každém okamžiku se tak mohou podívat, co spočítali, jejich práci mohou sledovat i rodiče a samozřejmě i učitel.

*Postup vkládání fotografie do poznámkového bloku z mobilního telefonu (v aplikaci MS Teams pro Android):* Vyfotografujeme písemku, pustíme aplikaci MS Teams, pomocí ikony *Týmy* vybereme náš tým, stiskneme tlačítko *Další* (vpravo nahoře), objeví se nabídka, ze které vybereme *Class Notebook* (k tomu je nutné mít v mobilu nainstalovanou aplikaci Class Notebook, která je zdarma k dispozici na Google Play). Vybereme Poznámkový blok z předmětu, kterým se zrovna zabýváme, a pomocí stromu oddílů najdeme oddíl, do kterého učitel distribuoval stránku s písemkou. Klikneme do plochy stránky a z ikonek, které se objeví pod stránkou, vybereme ikonku fotoaparátu. Otevře se pohled na naposledy vyfotografované záběry, z nich vybereme ten, který chceme vložit, a vložení potvrdíme.

## **Písemky**

Autor si uvědomuje, že nemá možnosti kontrolovat při písemných pracích, zda žáci nepodvádí. Během jarní epizody distanční výuky nabylo podvádění v jeho třídách dost masových rozměrů (zejména poté, co MŠMT vyhlásilo, že žáci už do školy před koncem školního roku nepůjdou). V konečné fázi z 25 odevzdaných písemek přibližně pět až šest studentů písemku doopravdy řešilo a zbytek ji pouze opsal.

Protože přechod na distanční výuku byl očekáván, autor příspěvku se snažil před přechodem získat co největší počet validních známek. Po přechodu na distanční výuku byla (částečně na popud samotných studentů) provedena následující dohoda (1. ročník, sexta):

- *1. Budou se dále psát písemky, žáci je napíšou doma a své výsledky vyfotografují, vloží do MS Teams, kde je autor opraví (podrobnosti dále).*
- *2. Na první pohled opsané písemky učitel neopravuje (je to pro něj ztráta času).*
- *3. Získané známky je možné opravovat jako při klasické výuce.*
- *4. Získané známky budou zadány do Bakalářů.*
- *5. Do závěrečného hodnocení se započítají pouze známky, které odsouhlasí žák i učitel (bude je považovat za dostatečně důvěryhodné).*

Jak žáci, tak učitel se shodli na těchto důvodech pro psaní písemek: *Zpětná vazba pro žáky (pro rodiče), další pomocná motivace se učit, po návratu do školy nebude nutné dohánět klasifikaci jako v jiných předmětech*.

V tercii se autor pokusil o zadání písemky s namíchanými příklady (písemka se sestávala z více příkladů, každý existoval ve čtyřech variantách, v zadáních pro žáky byly tyto varianty různě mixovány). Opravení této písemky nebylo podstatně obtížnější než u normální dvojité varianty A, B, ale daleko složitější bylo její nastavení do Zadání v MS Teams. Z výsledků se zdá, že se povedlo zabránit většině vzájemného opisování, ale nezabránilo se používání vnější pomoci (programy na výpočty, zřejmě i rodiče nebo starší sourozenci či kamarádi).

Autor příspěvku se pokusí o dosažení podobné dohody i v tercii s tím, že její součástí budou muset být asi i rodiče, (je třeba, aby si uvědomili, že případný trest za špatnou známku daleko spíše povede k podvádění než ke zlepšení situace).

#### **Realizace písemek v MS Teams**

*Zadání se provádí najednou dvěma způsoby:* Sdílením otevřeného zadání v rámci schůzky se třídou (umožňuje položit doplňující dotazy, upřesnění zadání apod.) a sdílením pdf souboru v Zadání.

*Žáci odevzdávají vyfotografovanou písemku na dvou místech:* Jako odpověď v Zadání a do Poznámkového bloku.

*Kvůli opravě je pro učitele výhodnější vygenerovat stránku, na kterou budou žáci vkládat fotografie předem takto:* Otevřeme Poznámkový blok dané třídy. Otevřeme navigaci v Poznámkovém bloku kliknutím na šipku vlevo, otevře se strom oddílů a stránek. Vytvoříme novou stránku, pojmenujeme ji (například p01 Sčítání zlomků), v horní nabídce nad oknem Poznámkového bloku, klikneme na *Poznámkový blok*, v nabídce, která se otevře pod horní nabídkou, vybereme *Distribuovat stránku*. Vpravo se objeví okno *Distribuovat stránku*, ve kterém můžeme vybrat, do jakého oddílu se má stránka všem žákům zkopírovat.

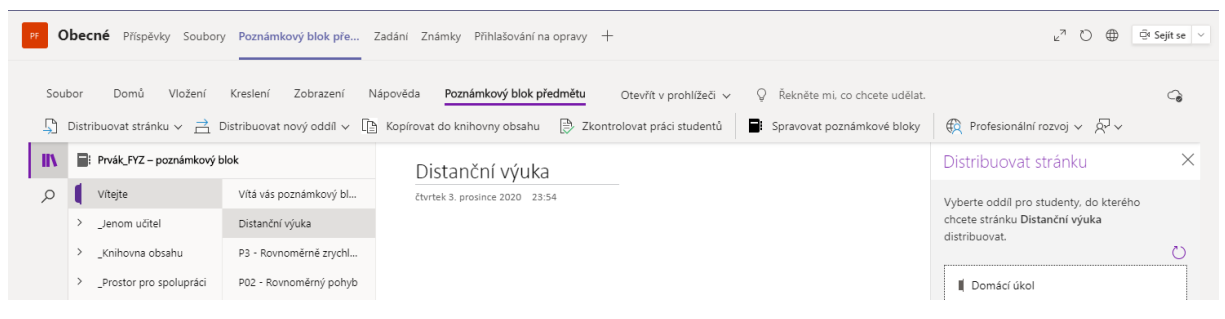

Obr. 6: MS Teams; Distribuce písemek

*Poznámka:* Distribuci stránky proveďte s předstihem, materiály v Poznámkovém bloku se často synchronizují se značným zpožděním.

Stránky distribuované postupem o dva odstavce výše je možné opravovat pomocí příkazu *Zkontrolovat práci studentů*. Po jeho výběru se napravo objeví oddílový strom žákovských bloků, ze kterého můžeme vybrat oddíl a z něj stránku, kterou chceme kontrolovat. Po vybrání stránky se zobrazí seznam studentů, kteří mají tuto stránku ve svých blocích a my je můžeme postupně procházet (seznam studentů je možné seřadit podle jmen i podle příjmení, stránky jsou přístupné okamžitě a nahrávají se daleko rychleji než při běžném procházení Poznámkového bloku).

## **Opravování písemky**

Práci odevzdanou ve formě fotografie otevřeme buď procházením stromu oddílů, nebo pomocí příkazu *Zkontrolovat práci studentů* (postup výše). Po otevření stránky se zobrazí její obsah (nadpis a vložené fotografie). V nabídce vybereme položku *Kreslení*, objeví se základní sada pro vkládání písemných poznámek, můžeme do fotografií kreslit, mazat kresby, případně posouvat fotografie a zvětšovat. Velmi zajímavou možností je v průběhu opravování nahrávat zvukový komentář. V nabídce nad otevřenou stránkou klikneme na *Vložení*, klikneme do těla stránky (mimo nadpis), čímž se zpřístupní tlačítko *Zvuk*. Po jeho stisknutí se začne nahrávat zvukový záznam (pokud je počítač vybavený mikrofonem), ikony v nabídce se změní. Nyní můžeme vybráním položky *Kreslení*, přejít k nástrojům oprav, opravit písemku a celou dobu komentovat, po dokončení opravy, přepneme zpět do nabídky *Vložení* (případně do nabídky *Zvuk*, které se objeví během nahrávání), kde záznam ukončíme.

#### **Vylepšování hodnocení**

Žáci mají u písemek psaných v průběhu distanční výuky stejné možnosti opravování písemek jako při běžné výuce (více o systému hodnocení na [www.realisticky.cz](http://www.realisticky.cz/)). Kromě opravné písemky mají možnost si písemku doma opravit a po kontrolní konzultaci s učitelem je jim známka zlepšena o 10 %. Kontrolní konzultace probíhají každý den od 7:30 do 7:50 pro maximálně čtyři účastníky libovolných tříd. Kontrolní schůzky organizují žáci sami podle následujícího návodu.

#### **Návod na uspořádání schůzky kvůli opravě**

Oprava písemky o 10 % probíhá distančně takto:

- − Vezmete písemku, špatně vypočtené příklady opravíte do sešitu (Napíšete tam tu chybu, proč je to špatně a jak to mělo být dobře. V případě, že není špatně příklad jako takový, ale uděláte v postupu chybu v jednom konkrétním kroku, tak opravujete pouze tento konkrétní krok.).
- − Poté se pokusíte vytvořit schůzku se mnou, na které opravu zkontrolujeme. Tyto schůzky se mohou konat každý den od 7:30 do 7:50 (obvykle trvá minimálně 15 minut).
	- o Přejdete na stránku vašeho týmu do kanálu Obecné a v horní nabídce vyberete záložku Přihlašování na opravy. Otevře se tabulka na zapisování schůzek.
	- o Pokud je termín zcela volný, zapíšete se do sloupce Organizátor a vytvoříte schůzku v Kalendáři takto: otevřete Kalendář, kliknete na den, kdy chcete schůzku uspořádat, v okně vyplníte čas 7:30 až 7:50 a vyberete mě jako povinného účastníka. Nahoře kliknete na záložku Pomocník při plánování, kde můžete zjistit, zda v daném čase nemám něco jiného (nepravděpodobné). Pokud bych byl obsazený, musíte termín přesunout jinam.
	- o Pokud je v termínu obsazený sloupec Organizátor, zapíšete se do jednoho ze sloupců pro účastníky schůzky a pošlete Organizátorovi prosbu o přidání do schůzky. Pokud žádné z míst pro účastníky volné není, musíte to zkusit jindy.

*Upozornění:* V souboru na zamlouvání schůzek můžete sice mazat i zápisy ostatních, ale dělat to nesmíte. Pokud zákaz porušíte, dá se to snadno dohledat, protože v souboru se ukládá záznam všech změn. V takovém případě budete vyloučeni z dalších oprav.

*Upozornění:* Organizátoři oprav by měli řešit žádosti dalších účastníků o přidání do schůzky.

## **Soubor editovatelný z více skupin se vytváří takto**

Spustíme aplikaci [SharePoint](https://www.microsoft.com/cs-cz/microsoft-365/sharepoint/collaboration). Vlevo nahoře vybereme *Vytvořit web*, z nabídky vybereme *Vytvořit týmový web*. Na následující stránce zvolíme libovolné jméno (systém kontroluje, zda je unikátní, proto je třeba jej případně změnit), dole v *Nastavení soukromí* vybereme *Veřejný – k tomuto webu má přístup kdokoliv v organizaci*, v políčku *Vybrat jazyk* zvolíme *Čeština*. Potvrdíme vytvoření webu. Po vytvoření webu vybereme na jeho stránce vlevo *Dokumenty*, na stránce, která se objeví, je možné nahrát nebo vytvořit soubory. Na soubor, který chceme sdílet, klikneme pravým tlačítkem a vybereme *Kopírovat odkaz*.

Se zkopírovaným odkazem přejdeme do MS Teams, do kanálu Obecné v požadovaném týmu. V horní nabídce klinutím na znak + vyvoláme nabídku *Přidat kartu*. Z nabídky vybereme *Web* zvolit název a zkopírujeme ze schránky link na sdílený soubor.

# **Problematická místa**

Základním problémem je dostupnost vypracovaných zadání na [www.realisticky.cz.](http://www.realisticky.cz/) Vypracovaná zadání jsou přístupna schválně jako zdroj správných řešení pro žáky, kteří nestihli úkoly vypracovat v hodině, případně nebyli ve škole přítomni (jde vlastně o náhradu správného řešení problémů, které se objevuje na tabuli při klasické výuce). Při prezenční výuce mohou tyto zdroje používat pouze žáci, kteří se na hodiny učí předem (velmi vzácné), nebo kteří jsou v hodině výrazně před zbytkem třídy. Při distanční výuce jsou tato řešení pro žáky daleko dostupnější, neboť studenti používají počítač a nejsou pod dohledem ani učitele ani zbytku třídy, což svádí k opisování těchto řešení místo samostatného řešení úkolů. Možné protikroky učitele:

- 1. Opakované zdůrazňování toho, že opisováním správných řešení žáci pouze mrhají časem, protože při něm nedochází k dostatečnému namáhání mozku a tedy i účinnému učení (opisování je výukou opisování, ne matematiky).
- 2. Dočasné stažení materiálů z webu (problematické kvůli tomu, že je tím omezena možnost rychlejšího postupu nadprůměrných žáků).
- 3. Protože výuka probíhá podle úkolů sdílených učitelem, je možné ve sdílených dokumentech zadání nenápadně změnit tak, aby vedla k jinému výsledku. Podle výsledků zaslaných dětmi je pak možné identifikovat opisovače a individuálně s nimi situaci řešit.
- 4. Pozastavování se nad tím, že práce v sešitu zasílaná na kontrolu je příliš dokonalá, bez chyb a nejistot.

Autor sám používá náhodně zejména kroky 1 a 3. Zdá se, že je to vcelku efektivní.

## **Shrnutí, zhodnocení, klady a zápory použité metody**

V případě, že žáci mají alespoň minimální snahu spolupracovat, je možné touto metodou z větší části simulovat průběh hodiny z prezenční výuky – tedy získat jak přibližnou představu o postupu dětí při plnění úkolů, tak možnost pomáhat a korigovat jejich postup. Nevýhodou je nutnost rychlé orientace v žákovských řešeních, neustálé přepínání mezi programy a sdílením různých dokumentů v MS Teams. Další problematickou věcí je množství informací dostupných žákům v průběhu hodiny (větší množství umožňuje rychlejší postup, ale zároveň i bezmyšlenkovité opisování).

## **Poznámky pro další použití, co ponechat, co a jak změnit**

V tomto okamžiku se zdá, že metodu je možné používat popsaným způsobem. Je nutné sledovat, do jaké míry jednotliví žáci pracují samostatně a do jaké míry opisují, a reagovat na případné změny špatným směrem.

## **Zdroje informací**

Krynický, M. *Www.realisticky.cz; když (se) chcete naučit* [online]. Martin Krynický, 2010. [cit. 6. 12. 2020] Dostupné z: [www.realisticky.cz](http://www.realisticky.cz/)

*Microsoft Teams.* Software pro online komunikaci a výuku. Microsoft, 2021. [cit. 6. 12. 2020] Dostupné z: [https://www.microsoft.com/cs-cz/microsoft-365/microsoft-teams/group-chat](https://www.microsoft.com/cs-cz/microsoft-365/microsoft-teams/group-chat-software)[software](https://www.microsoft.com/cs-cz/microsoft-365/microsoft-teams/group-chat-software)

## **Kontaktní osoba**

Martin Krynický, mkrynicky@gymtrebon.cz